FA701CKP FA701CVKP TouchCenter Keypads

> Installation and Set-Up Guide

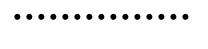

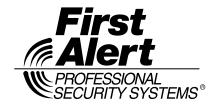

K6248-2V1 6/07 Rev. A

# Table of Contents

| <b>SECTION 1 – General Information1–1</b><br>About the TouchCenter <b>1–1</b> |
|-------------------------------------------------------------------------------|
|                                                                               |
| System Features                                                               |
| Č C                                                                           |
| Setup                                                                         |
| Compatibility                                                                 |
|                                                                               |
| SECTION 2 – Mounting and Wiring                                               |
| Mounting the TouchCenter Mounting Plate                                       |
| Wiring the TouchCenter2-2                                                     |
| SECTION 3 - Front Panel LEDs and Navigation Icons 3-1                         |
| Front Panel LEDs                                                              |
| Navigation Icons                                                              |
| SECTION 4 – Initial Setup                                                     |
| Programming the Control Panel4-1                                              |
| FA701CVKP Word List4-2                                                        |
| TouchCenter Initialization                                                    |
| Power Up                                                                      |
| How to Change the ECP Address                                                 |
| How to Access the Central Station Screen                                      |
| How to Select System Options                                                  |
| How to Set the NIGHT Setup Button Function                                    |
| How to View and Edit Screen Security 4-9                                      |
| How to View Code Authority4-10                                                |
| How to View the Panel Configuration                                           |
| TouchCenter Setup                                                             |
| How to Adjust the TouchCenter Contrast                                        |
| How to Adjust the Volume4–14                                                  |
| How to Select Screen Backlight Off Activation Time                            |
| How to Select Homepage After Time 4–16                                        |
| How to Set the Time and Date 4–18                                             |
| Setting Operating Modes 4-23                                                  |
| SECTION 5 - User Codes                                                        |
| Introduction to User Code Setup5–1                                            |
| Authority Levels                                                              |
| How to Access User Setup                                                      |
| How to Add a User5-4                                                          |
|                                                                               |

| How to Delete a User5-          | -6 |
|---------------------------------|----|
| How to Edit a User5-            | -7 |
| SECTION 6 - Maintenance6-       | -1 |
| About TouchCenter Maintenance6- | -1 |
| How to Clean the TouchCenter6-  | -1 |
| Routine Care6-                  | -3 |
| SECTION 7 – Troubleshooting7-   | -1 |
| Troubleshooting7-               | -1 |
| Panel Fault Displays7-          | -1 |
| Diagnostics7-                   | -2 |
| About Diagnostics7-             | -2 |
| How to Access the Diagnostics7- | -2 |
| Performing Diagnostics7-        | -4 |
| LCD Display Test7-              |    |
| Audio Test7-                    |    |
| LED Test7-                      | -6 |
| SECTION 8 - Safe Mode8-         | -1 |
| About the Safe Mode8-           | -1 |
| Entering the Safe Mode8-        | -1 |
| Automatic Entry8-               | -1 |
| Manual Entry8-                  |    |
| Operating in the Safe Mode8-    |    |
| Exiting the Safe Mode8-         | -2 |
| SECTION 9 - Specifications9-    | -2 |
| Specifications                  | -2 |
| SECTION 10 - Index              | -2 |

# **Conventions Used in This Manual**

Before you begin using this manual, it is important that you understand the meaning of the following symbols (icons) and text note.

These notes include specific information that must be followed if you are installing this system for a UL Listed application.

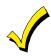

These notes include information that you should be aware of before continuing with the installation, and which, if not observed, could result in operational difficulties.

**Note:** These text notes are provided throughout the manual to provide informative information and shortcut tips for the installer.

## SECTION 1

## **General Information**

#### In This Section

| About the TouchCenter | <ul> <li>Compatibility</li> </ul> |
|-----------------------|-----------------------------------|
| System Features       | ECP Error                         |

## About the TouchCenter

The FA701CKP and FA701CVKP are intuitive, graphical touchscreen keypads that combine security and home control. They can be used for:

- Quick and easy security system operation
- Control of the home environment, including lights and contains provisions for the future control of heating and air-conditioning.

The home environment control feature has not been evaluated by UL.

## **System Features**

#### Security

- Arm System
  - Away
  - Stay
  - Night
- Disarm System
- User Codes Allows authorized user to add or delete codes
- Bypass Zones

#### Setup

- Volume
- Contrast
- Diagnostics
- Keypad Emulation (Console Mode)

## Compatibility

The below listing identifies the alarm systems that the TouchCenter can interface with, the maximum number of TouchCenters that can be used with each system, and the minimum alarm panel software revision level for compatibility.

|                     | MAXIMUM NUMBER  | MINIMUM SOFTWARE |
|---------------------|-----------------|------------------|
| <u>ALARM SYSTEM</u> | OF TOUCHCENTERS | REVISION LEVEL   |
| FA148CP             | 2               | 3.0              |
| FA168CPS            | 2               | All Levels       |
| FA168CPS            | 4               | 5.0              |
| FA1660C             | 3               | 2.4              |
| FA1700C             | 1               | 1.5              |
| FA1700C             | 3               | 2.0              |

 On all panels except the residential panels, you may obtain the software revision level of the alarm panel by entering the program mode and then entering #92 on the keypad. The second line of the keypad displays the software revision level (without the decimal point).

• The keypad sound suppression feature available in some commercial panels is not compatible with the TouchCenter.

## **ECP Error**

The message "ECP Error" will be displayed at the top of the screen (except for the Home screen) when the TouchCenter cannot communicate with the alarm panel. This may be caused by an incorrect ECP address in the TouchCenter or because AUI type devices have not been enabled in the panel. While this message is being displayed, you must use the TouchCenter default code of "4140" any time the TouchCenter requests an authorized code.

## SECTION 2

## Mounting and Wiring

In This Section

- Mounting the TouchCenter Mounting Plate
- Wiring the TouchCenter

## Mounting the TouchCenter Mounting Plate

The TouchCenter should be mounted using the following criteria:

- The TouchCenter must be mounted indoors,
- should be mounted at eye level for easy viewing by the user, and
- should not be mounted in areas of high condensation such as bathrooms.

To mount the TouchCenter mounting plate, complete the following steps:

- 1. Detach the mounting plate from the TouchCenter by pushing it toward the bottom of the TouchCenter.
- 2. Locate the mounting plate over the mounting surface such that the opening in the mounting plate is aligned with the wire/cable access opening (in the mounting surface) while passing the wires/cable through the opening in the mounting plate. (See Figure 1.)

**Note:** The back of the TouchCenter has wire channels leading to the bottom and the left side if surface wiring is being used.

3. Secure the mounting plate to the mounting surface using four screws (supplied).

TouchCenter Installation and Setup Guide

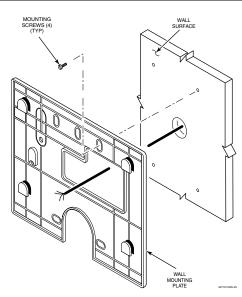

Figure 1. Mounting the TouchCenter Mounting Plate

## Wiring the TouchCenter

Connect TouchCenter in parallel with keypads and other peripheral devices using the keypad data (ECP) bus. Determine wire gauge by referring to the Wire Run Length/Gauge table below.

| Wire Run Length/Gauge Table |          |  |
|-----------------------------|----------|--|
| Wire Gauge                  | Length   |  |
| #22 gauge                   | 115 feet |  |
| #20 gauge                   | 175 feet |  |
| #18 gauge                   | 300 feet |  |
| #16 gauge                   | 450 feet |  |

If more than one keypad is wired to one run, then the above maximum lengths must be divided by the number of keypads on the run (e.g., the maximum length is 57 feet if two keypads are wired on a #22 gauge run).

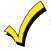

Unshielded 4-conductor cable is recommended for the power/data wire.

To wire, see the Summary of Connections diagrams at the back of this guide, or the appropriate Systems Interconnection Diagram provided, and follow the instructions below.

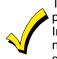

The TouchCenter draws up to 230mA230mA. If you are planning to power it from your panel's Aux Power output, check you panel's Installation and Setup Guide and verify that this device and others do not exceed your panels Aux Power output capability. If it does, a supplementary power supply is needed.

# Connect the wires to the TouchCenter terminal block as follows:

- 1. Connect +12VDC to the TouchCenter using step a or b below.
  - a. If powering the keypad from the control panel, connect the AUX + terminal of the control panel to the + terminal block position (+12VDC terminal of the TouchCenter (red wire)).
  - b. If powering the keypad from a supplementary power supply, connect the + terminal of the supplementary power supply to the + terminal block position (+12VDC terminal of the TouchCenter (red wire)).

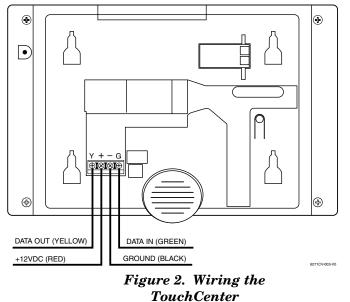

- 2. Connect ground to the TouchCenter using step a or b below.
  - a. If powering the keypad from the control panel, connect the AUX terminal of the control panel to the terminal block position (GND terminal of the TouchCenter (black wire)).
  - b. If powering the keypad from a supplementary power supply, connect the AUX terminal of the control panel to the (–) terminal of the supplementary power supply (black wire). Then, connect the (–) terminal of the supplementary power supply to the terminal block position (GND terminal of the TouchCenter (black wire)).
- 3. Connect Data Out terminal of the control panel to the Y terminal block position (Data In terminal of the TouchCenter (yellow wire)).
- 4. Connect the Data In terminal of the control panel to the G terminal block position (Data Out terminal of the TouchCenter (green wire)).
- 5. Mount the TouchCenter onto the mounting plate as shown in Figure 3.

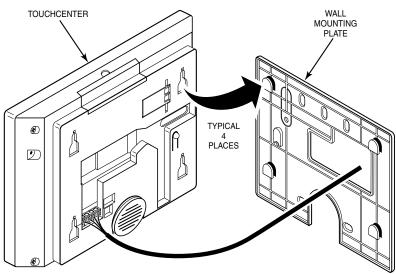

Figure 3. Mounting the TouchCenter

## SECTION 3

# Front Panel LEDs and Navigation Icons

## In This Section

- Front Panel LEDs
- Navigation Icons

## **Front Panel LEDs**

The TouchCenter has three LEDs labeled - ARMED, READY and TROUBLE (FA701CKP) or MESSAGE (FA701CVKP). The ARMED LED is red, READY LED is green and TROUBLE or MESSAGE LED is yellow. Each LED's on and off state has different meanings as described below.

| LED                    | DESCRIPTION                                                                                               |  |  |  |
|------------------------|----------------------------------------------------------------------------------------------------|--|--|--|
| ARMED                  | ON – Security system is armed.                                                                            |  |  |  |
|                        | OFF – Security system is not armed.                                                                       |  |  |  |
| READY                  | ON – Security system is disarmed and ready to arm.                                                        |  |  |  |
|                        | OFF – Security system is armed or disarmed but not ready.<br>If disarmed, faults or troubles are present. |  |  |  |
| MESSAGE<br>(FA701CVKP) | FLASHING – The FA701CVKP contains new message(s) for the User                                             |  |  |  |
|                        | OFF – No new messages.                                                                                    |  |  |  |
| TROUBLE<br>(FA701CKP)  | ON – The Security System has one or more Trouble(s).<br>OFF – No Trouble.                                 |  |  |  |

• •

## **Navigation Icons**

To aid in the navigation through TouchCenter screens, a set of userfriendly icons has been provided. The appearance, function, and location of these icons is described below:

| ICON           | LOCATION FUNCTION                        |                                                                                                    |
|----------------|------------------------------------------|----------------------------------------------------------------------------------------------------|
| MESSAGE        | "Home"<br>screen                         | Allows you to record and retrieve voice messages. (FA701CVKP Only)                                                                                                    |
|                | "Home"<br>screen                         | Allows you to turn certain devices on and off (if installed and programmed by your installer.)                                                                                                    |
| SECURITY       | "Home"<br>screen                         | Accesses "Arming" screen.<br><b>Note:</b> The lock symbol and lock color in<br>the button indicates security system<br>status.<br>Unlocked and green – system disarmed<br>Unlocked and yellow – system disarmed<br>and a system trouble exists<br>Locked and red – system armed                                      |
|                | Upper left<br>corner of<br>most screens  | Returns you to the TouchCenter<br>"Home" screen. This icon is called the<br><b>Home</b> button within the text of this<br>document.                                                                                                    |
| $( \diamond )$ | Upper right<br>corner of<br>most screens | Reverts to the last screen viewed. This icon is called the <b>Back</b> button within the text of this document.                                                                                                    |
|                | Lower right<br>corner of<br>screen       | Displays Emergency functions (as<br>programmed by the installer). This icon is<br>called the <b>Panic</b> button within the text of<br>this document.<br><b>Note:</b> This icon is displayed and active<br>on all screens except while in the Clean<br>Screen mode and during an LCD Display<br>test in Diagnostics. |

## SECTION 4

# Initial Setup

#### In This Section

- Programming the Control Panel
- TouchCenter Initialization
- How to Change the ECP Address
- How to Access the Central Station Screen
- TouchCenter Setup
- Setting Chime Mode On / Off

#### **Programming the Control Panel**

The TouchCenter will not be fully operational unless its address in the control panel has been enabled for an alpha console, AUI type device, and assigned to a partition (where applicable). Refer to "Compatibility" on page 1–2 of this document for the quantity of TouchCenters that may be used and the required control panel software revision level.

**Note:** When programming your control panel, if you change the zone types for your emergency zones you may disable the emergency buttons in the TouchCenter. The emergency buttons in the TouchCenter are active for zone types 06 and 07 (Panic button), 08 (Medical button), and 09 (Fire button). Additionally, the Medical button is also compatible with a zone type 15 (24-Hour Medical) for panels that contain this zone type.

**On residential control panels (FA148CP, FA168CPS, or equivalent)**, up to four TouchCenters may be used (addresses 1, 2, 5 and 6). Addresses 1 and 2 (in field \*189) are enabled by default. If the defaults have been changed, enable these addresses (in field \*189) using an alpha-keypad and the Data Field Programming procedures located in the panel Installation and Setup Guide.

**On commercial control panels (FA1660C, FA1700C, or equivalent),** addresses 1, 2, and from 3 through 30 may be used for the TouchCenter. These addresses in the control panel are normally not defaulted for AUI type devices. To enable the addresses you will be using for TouchCenters, use an alpha-keypad and follow the

procedures for "Device Programming" in your control panel "Programming Guide."

#### Notes:

- If multiple TouchCenters are being used, they must be set to addresses 1, 2, and X (where X equals any address from 3 through 30. Only one AUI type device may be assigned to an address from 3 through 30 on commercial control panels.
- The TouchCenter should not be assigned as a Master Console. If the TouchCenter is assigned as a Master Console, partitions must be controlled from the Partition screen or using the Console Emulation Mode.

#### FA701CVKP Word List

The FA701CVKP has the capability of enunciating the words listed below. Please note that this listing does not increase the vocabulary available from your panel. You must use the listing in your alarm panel instructions for actual words that may be requested for enunciation.

| enunciation.      |               |              |               |               |
|-------------------|---------------|--------------|---------------|---------------|
| AC-Loss           | Down          | Glass        | Office        | South         |
| Air               | Downstairs    | Gun          | On            | Station       |
| Alarm             | Driveway      | Hall         | One           | Stay          |
| Apartment         | Duct          | Heat         | One-Hundred   | Storage       |
| Area              | East          | House        | Open          | Supervise     |
| Armed             | Eight-Hundred | Hundred      | Outside       | Telco         |
| Attic             | Eight         | Inside       | Panic         | Temperature   |
| Away              | Eighteen      | Instant      | Patio         | Ten           |
| Baby              | Eighty        | Kitchen      | Phone         | Third         |
| Back              | Eleven        | Laundry      | Police        | Thirteen      |
| Bar               | Emergency     | Left         | Pool          | Thirty        |
| Basement          | Equipment     | Library      | Power         | Three-Hundred |
| Bathroom          | Exit          | Light        | Ready-to-Arm  | Three         |
| Bed               | Factory       | Living       | Rear          | Tool          |
| Bedroom           | Father's      | Loading      | Right         | Twelve        |
| Blower            | Fault         | Low-Battery  | Room          | Twenty        |
| Boiler            | Fence         | Lower        | Second        | Two-Hundred   |
| Building          | Fifteen       | Machine      | Service       | Two           |
| Bypassed          | Fifty         | Main         | Seven-Hundred | Up            |
| Call              | Fire          | Master       | Seven         | Upper         |
| Carbon-Monoxide   | First         | Medical      | Seventeen     | Upstairs      |
| Central           | Five-Hundred  | Mother's     | Seventy       | Utility       |
| Check             | Five          | Motion       | Shed          | West          |
| Closed            | Floor         | Night        | Shop          | Window        |
| Computer          | Forty         | Nine-Hundred | Side          | Wing          |
| Daughter's        | Four-Hundred  | Nine         | Six-Hundred   | Yard          |
| Den               | Four          | Nineteen     | Six           | Zero          |
| Detector          | Fourteen      | Ninety       | Sixteen       | Zone          |
| Dining            | Foyer         | North        | Sixty         |               |
| Disarmed          | Front         | Not          | Sliding       |               |
| Disarm-System-Now | Garage        | Now          | Smoke         |               |
| Door              | Gas           | Off          | Son's         |               |
|                   |               |              |               |               |

## **TouchCenter Initialization**

#### Power Up

When initially powered, the screen displays the boot sequence as it is performed. After it is determined what services are available, the screen displays the Set ECP Address screen.

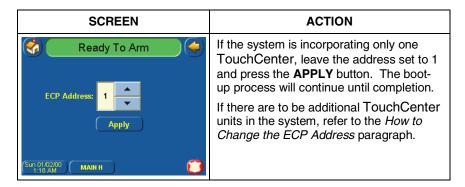

## How to Change the ECP Address

After enabling addresses in the control panel using an alpha-keypad, power up each TouchCenter one at a time, and set its address to one of the addresses you enabled in the control panel. If this is a first time power-up of the unit, follow the initialization procedure in this section. Otherwise, access the Central Station screen then follow the procedure to change the address on the unit.

#### How to Access the Central Station Screen

To Access the "Central Station" screen perform the following:

1. Press the **SECURITY** button on the "Home" screen. The "Arming" screen is displayed.

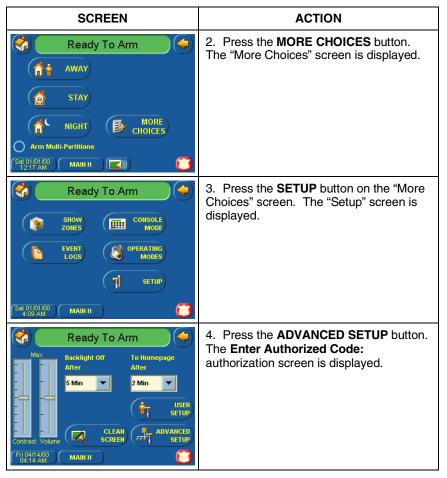

| SCREEN                                                                                                    | ACTION                                                                                                    |
|----------------------------------------------------------------------------------------------------|----------------------------------------------------------------------------------------------------|
| Ready To Arm                                                                                                    | 5. Enter your 4-digit Installer code. The<br>"Advanced Setup" menu screen is<br>displayed.                                                                                                    |
| (4) (5) (6)<br>(7) (8) (9)<br>(0)<br>(1) (1) (1) (1) (1) (1) (1) (1) (1) (1)                                                                                                    | <b>Note:</b> If the top of the screen is displaying ECP Error, the ECP address in the TouchCenter is not valid for the panel that it is connected to. To change the ECP address in the TouchCenter when ECP Error is being displayed, enter the TouchCenter default code of "4140" to advance to the next screen.                             |
| Ready To Arm                                                                                                    | 6. Press the <b>Central Station</b> button. The<br>"Central Station" menu screen is<br>displayed.                                                                                                    |
| Software Version<br>0.0.4 - July 20, 2005                                                                                                    |                                                                                                    |
| KEYPAD<br>TEST RESET                                                                                                    |                                                                                                    |
| (Sun 01.0200) (MAIN H                                                                                                    |                                                                                                    |
| Ready To Arm       Image: Constraint of the second second sec | <b>NOTE:</b> The Resets and Running counters<br>are shown on this screen near the lower-<br>left corner. The Resets counter displays<br>the number of times the TouchCenter has<br>been reset since it was installed while the<br>Running counter indicates how long the<br>TouchCenter has been running since the<br>last time it was reset. |

## $Touch Center\ Installation\ and\ Setup\ Guide$

To change the address, perform the following.

| SCREEN                                                                                                    | ACTION                                                                                                    |
|----------------------------------------------------------------------------------------------------|----------------------------------------------------------------------------------------------------|
| Ready To Arm         ECP       Screen         Screen       Screen         Options       Light         Device       Sclup         Resets = 232       Panel         Running 0:00:014:53       Panel         Study 1:02:01       Mailt H       Study 2:00  | 1. On the "Central Station" screen press<br>the ECP Address button. A pop-up<br>window is displayed with options for<br>selecting the TouchCenter's ECP<br>address.                                                                                                    |
| Ready To Arm                                                                                                    | 2. The available ECP addresses are:<br>1-2, 5-6 for residential controls or<br>1-30 for commercial controls<br>Select the ECP address for this<br>TouchCenter using the Up/Dn arrows.<br>Press the <b>APPLY</b> button to accept the<br>address setting or the <b>BACK</b> or <b>HOME</b><br>buttons to maintain the original ECP<br>address. If <b>APPLY</b> is selected, the<br>TouchCenter will reset. If <b>BACK</b> is<br>selected, The "Central Station" menu<br>screen is displayed. |
| Ready To Arm         ECP       Screen         Security       Sceurity         Options       Hight         Device       Authority         Resets = 232       Panel         Running 6:08:084:53       Panel         Sun 01/0200       MAIH H       To Arm |                                                                                                    |

#### How to Select System Options

The system options allow you to place buttons on the "Home" screen. The **SECURITY** button is always displayed and cannot be removed. A Lighting button can also be added to the "Home" screen. To avoid confusion to the user, only buttons whose options are functional in the system should be displayed. To select the system options, do the following:

| SCREEN                                                                                                    | ACTION                                                                                                    |
|----------------------------------------------------------------------------------------------------|----------------------------------------------------------------------------------------------------|
| Ready To Arm         ECP       Screen         Security       Screen         Options       Light<br>Setup         Device<br>Events       Code<br>Events         Resets = 232<br>Running 0:00:04:53       Panel<br>Config         Surg 0:10:20 MAIN H       Main H                                                                                                    | 1. On the "Central Station" screen press<br>the <b>Options</b> button. A pop-up window is<br>displayed with an option for selecting<br><b>Lighting</b> .                                                                                                    |
| Options       Operation Modes         Ø       Lighting         Image: Sale Mode       Sale Mode         Image: Demo Mode       Demo Mode         Sal 01/0500       MAIN H                                                                                                    | <ol> <li>Touch the Lighting button to turn the<br/>Lighting option on or off. A checkmark<br/>appears in the button when the Lighting<br/>option is "ON".</li> <li>Note: DO NOT select the Demo Mode<br/>option. This option should only be<br/>selected if instructed to do so by factory<br/>service. When this option is selected, the<br/>keypad will not communicate with the<br/>control panel and any user can select<br/>Advanced Setup screens.</li> <li>Press the Apply button to accept the<br/>setting. The TouchCenter returns to the<br/>"Central Station" menu screen.</li> </ol> |
| Ready To Arm         Image: Constraint of the second second seco |                                                                                                    |

#### How to Set the NIGHT Setup Button Function

The NIGHT button can be set to arm the system in one of four arming modes:

- Away When selected, arms all zones with entry delay.
- Stay When selected, arms perimeter zones with entry delay.
- Instant When selected, arms perimeter zones without entry delay.
- Night (Residential Panels Only) When selected, arms all perimeter zones plus all zones listed in Zone List 5.
- Maximum When selected, arms all zones without entry delay.

To set the NIGHT button function, do the following:

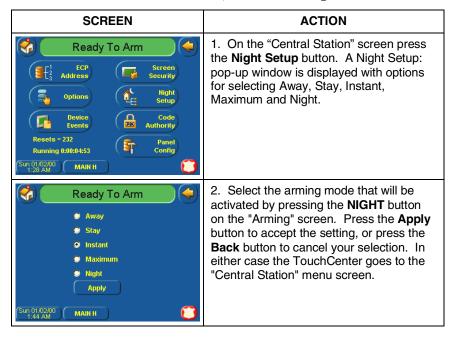

SECTION 4: Initial Setup

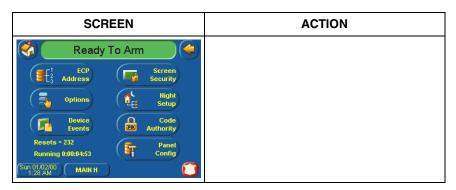

How to View and Edit Screen Security

The **Screen Security** button displays a screen that lists the various screen classes in the TouchCenter and lists what level user has been given access to them. To view and/or edit screen security, do the following:

| SCREEN                                                                                                    |                                  |                                                          | ACTION                                                                                                    |
|----------------------------------------------------------------------------------------------------|----------------------------------|----------------------------------------------------------|----------------------------------------------------------------------------------------------------|
| Ready To Arm         ECP         Screen         Options         Device         Events         Resets = 232         Running 8:08:04:53         Surger Config         Surger Config         Reset Surger Config         Surger Config         Surger Config         Surger Config         Surger Config         Surger Config         Surger Config         Surger Config         Surger Config         Surger Config         Reset Surger Config         Surger Config         Surger Config |                                  | Security<br>Night<br>Setup<br>Code<br>Authority<br>Panel | 1. On the "Central Station" screen, press<br>the <b>Screen Security</b> button. A listing of<br>the classes of screens and the user level<br>that has access to them will be displayed. |
| Screen<br>Advanced Setup                                                                                                    | y To Arm<br>Type<br>Security     | Authority<br>Master                                      | 2. If the listing is correct, depress the <b>BACK</b> button to return to the "Central Station" screen. If changes are necessary,                                                       |
| Central Station Setup<br>Operating Modes<br>Event Logs                                                                                                    | Security<br>Security<br>Security | Installer<br>Operator C<br>Anyone                        | select the line to be changed and a Setup screen will be displayed.                                                                                                    |
| Sun 01/02/00                                                                                                    | Light                            | Anyone<br>Anyone                                         | <b>Note:</b> The Setup screen contains a heading of Advanced Setup, Central Station Setup, Operating Modes, Event Logs, or Lighting indicating which line was selected for change.      |

## TouchCenter Installation and Setup Guide

| SCREEN                                                                                                    | ACTION                                                                                                    |
|----------------------------------------------------------------------------------------------------|----------------------------------------------------------------------------------------------------|
| Anyone       Operating Modes       Anyone       Operator C       Operator B       Operator A       Manager       Manager | 3. Select the level of user who is to have<br>access to the selected class of screens<br>and then select the <b>OK</b> button. The<br>Screen Security screen will be re-<br>displayed listing the change. Depress the<br><b>BACK</b> button to return to the "Central<br>Station" screen. |
| Master<br>Installer<br>(Sun 01/0200<br>1:58 AM<br>MAIN H                                                                 | <b>Note:</b> The User Levels listed on this screen match the Users Levels in commercial panels. See the chart below for corresponding User Levels in Residential Panels.                                                                                                    |

#### **Residential Panels and Screen Security**

|                             |                                                  | Access I  | _evel Cho | sen in To | uchCente   | r Screen S | Security   |
|-----------------------------|--------------------------------------------------|-----------|-----------|-----------|------------|------------|------------|
| Authority Level<br>in Panel | Matching<br>Authority<br>Level in<br>TouchCenter | Installer | Master    | Manager   | Operator A | Operator B | Operator C |
| System Master               | Master                                           | No        | Yes       | Yes       | Yes        | Yes        | Yes        |
| Partition Master            | Master                                           | No        | Yes       | Yes       | Yes        | Yes        | Yes        |
| Standard User               | Normal                                           | No        | No        | No        | Yes        | Yes        | Yes        |
| Arm Only                    | N/A                                              | No        | No        | No        | No         | No         | No         |
| Guest                       | Guest                                            | No        | No        | No        | No         | Yes        | Yes        |
| Duress                      | N/A                                              | No        | No        | No        | No         | No         | No         |

## How to View Code Authority

The **Code Authority** button displays a screen that contains the User Name and Partition Authority Level for the User Code that is entered. To view the Code Authority level, do the following:

| SCREEN                                                                                                    | ACTION                                                                                                    |
|----------------------------------------------------------------------------------------------------|----------------------------------------------------------------------------------------------------|
| Ready To Arm         ECP       Screen         Options       Night         Device       Setup         Device       Code         Resets = 232       Panel         Running 0:00:04:53       Panel         Sun 01:0200       MAIN H       Code | 1. On the "Central Station" screen press<br>the <b>Code Authority</b> button. An Enter<br>Authorized Code screen will be displayed. |

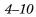

| SCREEN                                                               | ACTION                                                                                                    |
|----------------------------------------------------------------------|----------------------------------------------------------------------------------------------------|
| Ready To Arm<br>Enter Authorized Code:                               | 2. Enter the 4-digit User Code<br>corresponding to the user that you want to<br>obtain Authority Level information about.<br>An Authority Level screen containing this<br>information will be displayed. |
| Ready To Arm                                                         | 3. Press the <b>BACK</b> button to return to the "Central Station Screen".                                                                                                    |
| Code: 1963 User: Tommy<br>MAIN H: Master<br>P2: Master<br>P3: Master | <b>Note:</b> The User Levels listed on this<br>screen match the Users Levels in<br>commercial panels. See the chart below<br>for corresponding User Levels in<br>Residential Panels.                     |
| (Tue 02/0200) (MAIN H )                                              | Authority In PanelLevel Shown AsStandard UserOperator AArm OnlyUnknownGuestOperator BDuressDuressPartition MasterMasterSystem MasterMaster                                                               |

How to View the Panel Configuration

The **Panel Config** button displays a screen that contains the configuration of the panel that the TouchCenter is connected to. To view the panel configuration, do the following:

| SCREEN                                                                                                    | ACTION                                                                                                    |
|----------------------------------------------------------------------------------------------------|----------------------------------------------------------------------------------------------------|
| Ready To Arm         ECP       Screen         Security         Options       Light         Options       Code         Resets = 232       Authority         Running 0:08:08:453       Panel         Sun 01/0200       MAIN H       Code | 1. On the "Central Station" screen press<br>the <b>Panel Config</b> button. A Panel<br>Configuration screen will be displayed<br>providing details of your system. |

#### TouchCenter Installation and Setup Guide

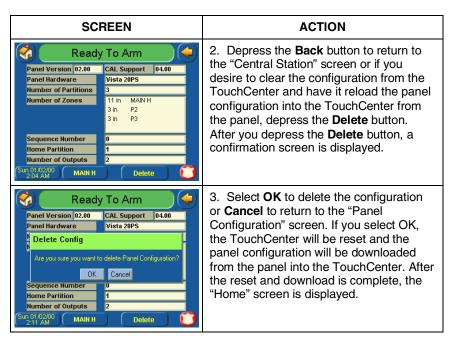

## **TouchCenter Setup**

Setup allows you to make changes to the way your TouchCenter is operating. The options that can be changed are:

- Adjust the touch screen contrast
- Adjust the TouchCenter sounder volume
- Change the time interval that must pass prior to the TouchCenter turning off the touch screen backlight
- Change the time interval that must pass prior to the TouchCenter returning to the "Home" screen

Additionally, you may enter the **User Setup** screen, **Advanced Setup** screen (if enabled by your system installer), or **Clean Screen** (maintenance mode) from the "Setup" screen by pressing the corresponding button.

Access the "Setup" screen as follows:

1. From the "Home" screen, press the  $\ensuremath{\textbf{SECURITY}}$  button. The "Arming" screen is displayed.

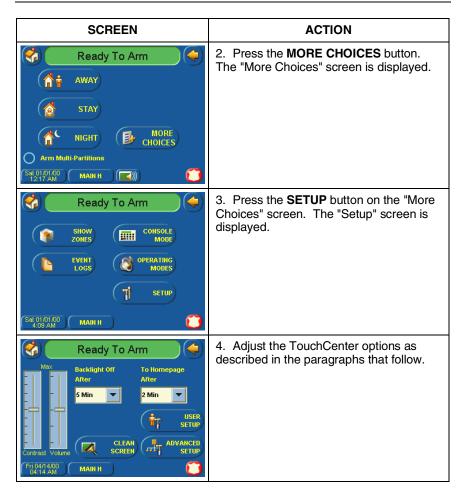

#### How to Adjust the TouchCenter Contrast

You may adjust the TouchCenter contrast as follows:

| If                            | Then                                                   |
|-------------------------------|--------------------------------------------------------|
| you want to increase contrast | move the slide bar above the current contrast setting. |
| you want to decrease contrast | move the slide bar below the current contrast setting. |

#### TouchCenter Installation and Setup Guide

If you have made any changes in the contrast settings, when you exit this screen you will be presented with a pop-up asking if you want to remember the new settings.

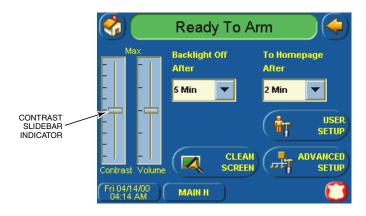

TouchCenter Contrast Control

#### How to Adjust the Volume

You may adjust the TouchCenter sounder volume by pressing your finger on the TouchCenter slide bar associated with the "Volume" scale and doing the following:

| lf                          | Then                                                 |
|-----------------------------|------------------------------------------------------|
| you want to increase volume | move the slide bar above the current volume setting. |
| you want to decrease volume | move the slide bar below the current volume setting. |

If you have made any changes in the volume settings, when you exit this screen you will be presented with a pop-up asking if you want to remember the new settings.

SECTION 4: Initial Setup

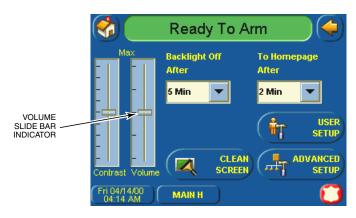

## Volume Control

#### How to Select Screen Backlight Off Activation Time

When the TouchCenter is not active, it will automatically turn the backlight off after the selected backlight off time has expired (unless "Never" option is selected). To select the screen backlight time, do the following:

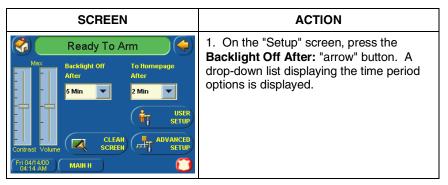

TouchCenter Installation and Setup Guide

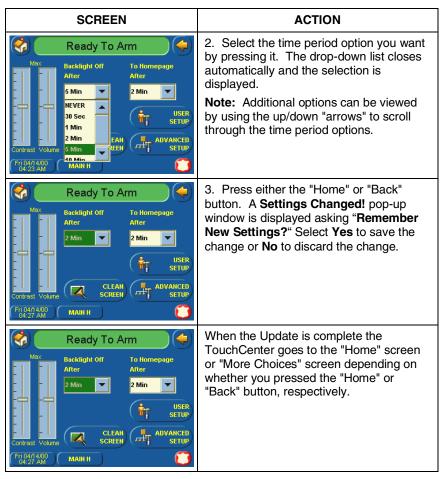

How to Select Homepage After Time

When the TouchCenter is not active, it will automatically return to the "Home" screen after the selected to To Homepage After time has expired (unless "Never" option is selected). To select the To Homepage After time, do the following:

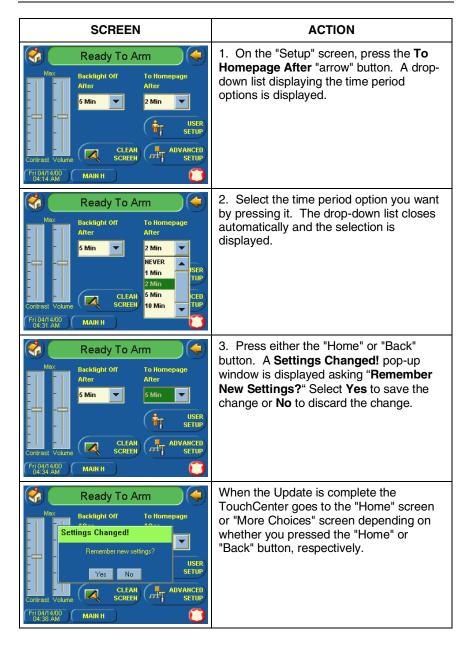

#### How to Set the Time and Date

You can set the time and date from the **Set Time & Date** screen. Pressing the Time and Date button located at the bottom of the TouchCenter screen displays the **Set Time & Date** screen.

- When the time is set it will be stored in the TouchCenter and sent to the control panel when you press the **Apply** button and answer **Yes** to the following prompt. Additionally, when using the TouchCenter with a residential panel, the panel will download its time into the TouchCenter once an hour after the clock is set.
- If **Get Time** is pressed, the TouchCenter will download the time and date from the control panel and exit the Set Time & Date screen. **Note:** This button appears with residential panels only.
- If **DST On** (Daylight Savings Time) is selected, the TouchCenter will adjust for Daylight Savings time at the month, week and time chosen.

To set the time and date, press the Time and Date button located at the bottom of the screen and do the following:

| SCREEN                                                                                                    | ACTION                                                                                                    |
|----------------------------------------------------------------------------------------------------|----------------------------------------------------------------------------------------------------|
| Control         Control         Control <t< th=""><th>1. On the "Time and Date" screen, press<br/>the <b>Month/Day/Year</b> "arrow" button in the<br/>"Settings" area of the screen. A drop-<br/>down list displaying the Month/Day/Year<br/>display formats is displayed.</th></t<> | 1. On the "Time and Date" screen, press<br>the <b>Month/Day/Year</b> "arrow" button in the<br>"Settings" area of the screen. A drop-<br>down list displaying the Month/Day/Year<br>display formats is displayed. |
| Ready To Arm           January         2000         03 : 55         MMDDVY           January         2000         03 : 55         MMDDVY           Sun Mon Tue Wed Thu Fri Sat         In         MMDDVY           1         1         DMMYY           2         3         4         5         7         8           9         10         11         12         13         14         15           16         17         18         19         20         21         22           23         24         25         26         27         28         29           30         31         (minute fill state)                                                                                                    | 2. Select the display format you want by pressing it. The drop-down list closes automatically and the selection is displayed.                                                                                    |

| SCREEN                                                                                                    | ACTION                                                                                                    |
|----------------------------------------------------------------------------------------------------|----------------------------------------------------------------------------------------------------|
| Ready To Arm           Settings           January         2000         O3 : 55 AM           MMDDVY           Sum Mon Tue Wed Thu Fri Sati           2         3         4         5         6         7         8           9         10         11         12         13         14         DST                                                                                                    | 3. Select if you want a 12-hour or 24-hour format for your time display by touching the circle to the left of the <b>12 Hour</b> display in the "Settings" area of the screen. A check mark in the circle indicates a 12-hour display format.                                                                                                    |
| 16       17       18       19       20       21       22         23       24       25       26       27       28       29         30       31       Apply                                                                                                    | 4. Select if you want Daylight Savings<br>Time to affect your system clock by<br>pressing the <b>DST</b> button in the "Settings"<br>area of the screen. The Daylight Savings<br>Screen will be displayed.                                                                                                    |
| Start DST       End DST         Month       November         March       Image: Comparison of the start of the start | <ol> <li>Select if you want Daylight Savings<br/>Time to affect your system clock by<br/>touching the circle to the left of the DST<br/>On display. A check mark in the circle<br/>indicates that Daylight Savings Time is<br/>applicable.</li> <li>On the "Daylight Savings" screen,<br/>press the Month "arrow" button in the<br/>"Start DST" area of the screen. A drop-<br/>down list displaying the Months is<br/>displayed.</li> <li>Select the month you want by pressing<br/>it. The drop-down list closes automatically<br/>and the selection is displayed.</li> <li>On the "Daylight Savings" screen,<br/>press the Weekend "arrow" button in the<br/>"Start DST" area of the screen. A drop-<br/>down list displaying the weeks is<br/>displayed.</li> <li>On the "Daylight Savings" screen,<br/>press the Weekend "arrow" button in the<br/>"Start DST" area of the screen. A drop-<br/>down list displaying the weeks is<br/>displayed.</li> <li>Select the week you want by pressing<br/>it. The drop-down list closes automatically<br/>and the selection is displayed.</li> <li>On the "Daylight Savings" screen,<br/>press the Month "arrow" button in the<br/>"End DST" area of the screen. A drop-<br/>down list displaying the Months is<br/>displayed.</li> <li>Select the month you want by<br/>pressing it. The drop-down list closes<br/>automatically and the selection is<br/>displayed.</li> </ol> |

| TouchCenter | Installation | and Setup | Guide |
|-------------|--------------|-----------|-------|
|-------------|--------------|-----------|-------|

| SCREEN                                                                                                    | ACTION                                                                                                    |
|----------------------------------------------------------------------------------------------------|----------------------------------------------------------------------------------------------------|
|                                                                                                    | 12. On the "Daylight Savings" screen,<br>press the <b>Weekend</b> "arrow" button in the<br>"End DST" area of the screen. A drop-<br>down list displaying the weeks is<br>displayed.                                                      |
|                                                                                                    | <ol> <li>Select the week you want by pressing<br/>it. The drop-down list closes automatically<br/>and the selection is displayed.</li> <li>On the "Daylight Savings" screen,<br/>press the "arrow" button to the right of the</li> </ol> |
|                                                                                                    | time (1 AM or 2 AM) on the screen. A<br>drop-down list displaying 1 AM and 2AM<br>is displayed.                                                                                                    |
|                                                                                                    | <ol> <li>Select the time you want by pressing</li> <li>The drop-down list closes automatically<br/>and the selection is displayed.</li> <li>Press the <b>APPLY</b> button to save your</li> </ol>                                        |
|                                                                                                    | Daylight Savings Time setup. The "Time<br>and Date screen is displayed.<br>17. On the "Time and Date" screen, press                                                                                                    |
|                                                                                                    | the <b>Month</b> "arrow" button. A drop-down list displaying the months is displayed.                                                                                                    |
| Settings           January         2000         03 : 55         AM           January         2000         03 : 55         AM           May         Wed Thu Fn Stat         1           July         5         6         7           16         17         18         19         20         21         22           23         24         25         26         27         28         29         30         31                                                                                                    | 18. Select the current month by pressing<br>it. The drop-down list closes automatically<br>and the selection is displayed.                                                                                                    |
| Nay         2000         03         55         AM         Settings           May         2000         03         55         AM         ModDYY         Image: Comparison of the settings           Sun         Mon         Tue         Wed         Thu         Fri         Sat           1         2         3         4         5         6           7         8         9         10         11         12         13           14         15         16         17         18         19         20           21         22         23         24         25         26         27           28         29         30         31         Apply         Apply | 19. On the "Time and Date" screen, press<br>the Year that is being displayed. A Year<br>screen is displayed with the instructions to<br><b>Enter 4 digits for the year</b> .                                                             |
|                                                                                                    |                                                                                                    |

| SCREEN                                                                                                    | ACTION                                                                                                    |
|----------------------------------------------------------------------------------------------------|----------------------------------------------------------------------------------------------------|
| Ready To ArmEnter 4 digits for<br>the year12345678900                                                                                                    | <ul><li>20. Enter the four digits for the current year.</li><li>The window closes automatically and the selection is displayed.</li></ul>                                                                                                    |
| Neady To Arm           May         2000         03         55         AM           Sun Mon Tue         Wed Thu Fri         Sati         Image: Comparison of the set of the set of th | <ul> <li>21. Select if it is AM or PM by pressing on the AM or PM display on the screen. Each depression switches the AM/PM display.</li> <li>22. Select the day of the month by touching the proper day in the display. The selected date will be highlighted on the screen.</li> </ul> |
| Ready To Arm           May         2005         03:55         AM           Sun Mon Tue         Wed Thu         Fri         Satisfies           1         2         3         4         5         6         7           8         9         10         11         12         13         14           15         16         17         18         19         20         21           22         23         24         25         26         27         26           29         30         31         Apply         Image: Construction of the second of the second of the sec                                                                                                    | 23. On the "Time and Date" screen, press<br>the Hour that is being displayed. An hour<br>screen is displayed with the instructions to<br><b>Enter 2 digits for the hour</b> .                                                                                                    |
| Ready To Arm<br>Enter 2 digits for<br>hour<br>1 2 3 4 5 6 7 8 9 0 0 CLEAR                                                                                                    | 24. Enter the two digits for the current<br>hour.<br>The window closes automatically and the<br>selection is displayed.                                                                                                    |

TouchCenter Installation and Setup Guide

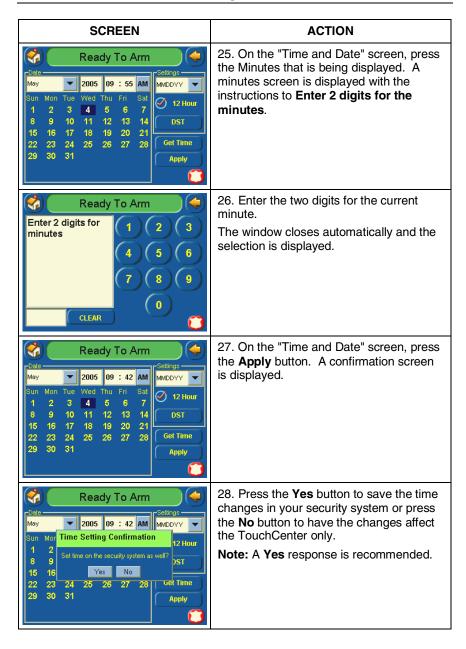

### **Setting Operating Modes**

Operating modes allow you to turn the TouchCenter chime mode on or off. Additionally, when using the FA701CVKP you may also turn the voice mode on or off. The operating modes provide the following features:

- Chime Mode When selected, a request is sent to the alarm panel requesting that the panel chime the TouchCenter whenever a change in zone status occurs.
- Voice Mode (FA701CVKP Only) When selected, a request is sent to the alarm panel requesting that the panel initiate TouchCenter voice enunciation whenever a change in system status occurs such as Armed, Disarmed, or Alarms.
- Voice Chime Mode (FA701CVKP Only) The chime mode and voice mode are in effect. When selected, you will get the chime beeps followed by voice enunciation.

Access the "Operating Modes" screen as follows:

1. From the "Home" screen, press the **SECURITY** button. The "Arming" screen is displayed.

| SCREEN                                                                                                    | ACTION                                                                                                    |
|----------------------------------------------------------------------------------------------------|----------------------------------------------------------------------------------------------------|
| Ready To Arm<br>Ready To Arm<br>Ready To Arm<br>MORE<br>MORE<br>CHOICES<br>Arm Multi-Partitions<br>Satisfation<br>(Satisfation<br>(Sati | 2. Press the <b>MORE CHOICES</b> button.<br>The "More Choices" screen is displayed.                                                                                                    |
| Ready To Arm         SHOW         SHOW         COHSOLE         MODE         EVENT         OPERATING         MODE         T         SEL01401A00         MAIN H                                                                                                    | 3. Press the <b>OPERATING MODES</b><br>button on the "More Choices" screen.<br>The "User Authorization" screen is<br>displayed with the instructions " <b>Enter</b><br><b>Authorized Code</b> ". |

# $Touch Center\ Installation\ and\ Setup\ Guide$

| SCREEN                                                                                                    | ACTION                                                                                                    |
|----------------------------------------------------------------------------------------------------|----------------------------------------------------------------------------------------------------|
| Ready To Arm<br>Enter Authorized Code:                                                                                 | 4. Enter your Authorized code. The<br>"Operating Modes" screen is displayed.                                                                                                    |
| <ul> <li>Ready To Arm</li> <li>Operating Modes</li> <li>Chime Mode</li> <li>Voice Mode</li> <li>Voice Chime</li> </ul> | 5. Touch the Chime Mode button to turn<br>the Chime Mode on or off. A checkmark<br>appears in the button when the Chime<br>Mode is "ON". Note that it may take a few<br>seconds for the Chime Mode to take<br>effect.                                                                  |
| (Med 05/04/05) (Main H)                                                                                                | 6. (FA701CVKP Only) Touch the Voice<br>Mode button to turn the Voice Mode on or<br>off. A checkmark appears in the button<br>with the Voice Mode is "ON" Note that if<br>the Chime Mode and Voice Mode are both<br>selected, the Voice Chime button will<br>automatically be selected. |
|                                                                                                    | Press the "HOME" or "BACK" button after<br>making your selection. When the<br>TouchCenter exits the "Operating Modes"<br>screen, your selection is saved.                                                                                                    |

# SECTION 5

# **User Codes**

#### In This Section

Introduction to User Code
Setup

Authority Levels

# How to Access User Setup

#### Introduction to User Code Setup

Each user must be assigned a name with a corresponding 4-digit user code in order to gain access to various features and functions. The TouchCenter can hold the identity for 10 Users in its memory. If additional Users are needed, define the additional Users using the Console Emulation Mode.

Users for the system are programmed in a central user setup location that provides the specific questions for authorization levels assigned to different users. You may want these users to be the same, but there are situations in which you may want a user to have limited capabilities. These capabilities are defined by the Authority Level assigned to each user.

#### **Authority Levels**

Authority levels define the system functions a particular user can perform. Depending on the authority assigned to you, there are certain system functions you may be prohibited from performing. The following information describes the authority levels available in the TouchCenter and provides the equivalent authority level name that you will find if you are reading your alarm system manuals. The authority levels available in the TouchCenter are as follows:

TouchCenter Installation and Setup Guide

| Touch-                       |                                                                                                    | Equivalent Sy          | /stem Name            |
|------------------------------|----------------------------------------------------------------------------------------------------|------------------------|-----------------------|
| Center<br>Authority<br>Level | Functions                                                                                                    | Residential<br>Systems | Commercial<br>Systems |
| Installer                    | Can perform all security functions<br>except can only disarm if code was<br>used to arm, can change Master<br>Code, cannot change other user<br>codes, can access the Central<br>Station Screen options<br><b>Note:</b> This authority level can not<br>be assigned using the TouchCenter | Installer              | Installer             |
| Master                       | Can perform all security functions,<br>add/delete users in assigned<br>partition, program scheduled<br>events, and change partition<br>master code                                                                                                    | Partition<br>Master    | Level 1<br>Master     |
| Normal                       | Perform security functions (arm, disarm)                                                                                                    | Standard<br>User       | Level 3<br>Operator A |
| Guest                        | Can arm the system in assigned<br>partitions, but cannot disarm the<br>system unless the system was<br>armed with this code.<br><b>Note:</b> Do not assign this level if<br>Quick Arm is enabled in the<br>system.                                                                        | Guest                  | Level 4<br>Operator B |
| No Access                    | Used to restrict access from a partition.                                                                                                    | N/A                    | N/A                   |

# How to Access User Setup

Access User Setup as follows:

1. From the "Home" screen, press the  $\ensuremath{\textbf{SECURITY}}$  button. The "Arming" screen is displayed.

SECTION 5: User Codes

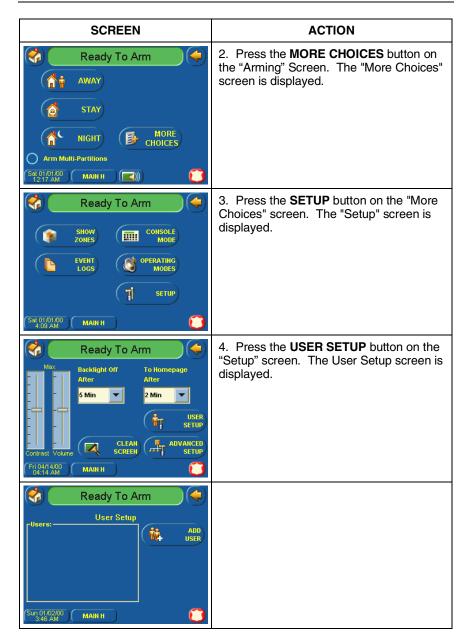

## How to Add a User

Add a User as follows:

| SCREEN                                                                                                    | ACTION                                                                                                    |
|----------------------------------------------------------------------------------------------------|----------------------------------------------------------------------------------------------------|
| Sun 01/0200 MAIN H                                                                                                    | 1. To add a user, press the <b>ADD USER</b><br>button. The "User Authorization" screen<br>is displayed with the instructions " <b>Enter</b><br><b>Authorized Code</b> ".                                                                                                    |
| Ready To Arm Enter Authorized Code:                                                                                                    | <ol> <li>Enter your Authorized code. The "User<br/>Options" screen is displayed.</li> <li>Note: The authorized code for adding<br/>users is dependent upon the alarm panel<br/>you are interfacing with. Check your alarm<br/>panel Installation and Setup Guide to<br/>determine who can add users.</li> </ol> |
| Ready To Arm  Partition  Partition Partition  Partition Partition Partitio | 3. Press the box next to <b>Enter User</b><br><b>Name</b> . The <b>Enter Data</b> keyboard screen<br>is displayed.                                                                                                    |

SECTION 5: User Codes

| SCREEN                                                                                                    | ACTION                                                                                                    |
|----------------------------------------------------------------------------------------------------|----------------------------------------------------------------------------------------------------|
| Enter Data ×<br>-<br>1 2 3 4 5 6 7 8 9 0<br>q w e r t y u i o p<br>a s d f g h j k l ;<br>Shift z x c v b n m @#\$<br>OK Clear BS Cancel                                                                                                    | <ul> <li>4. Type in the user name (6 characters max.) and press the OK button. The "User Options" screen is displayed with Enter User Code displayed.</li> <li>Notes: <ul> <li>Use the Shift button for capital letters.</li> <li>Use the BS (Backspace) button to make corrections.</li> <li>The @#\$ button is not available for use at this time. These characters cannot be saved to the control panel.</li> </ul> </li> <li>5. Touch the box next to Enter User</li> </ul> |
| Partition       Makin H         Partition       Master         Allow Arm/Disarm       from other partitions (*)         P2       Normal         P3       Ocuest         NO Access       User Humber         Tommy       Sature (10100)         Sat 0100100       Main H           | Code The "User Authorization" screen<br>is displayed with the instructions "Enter 4<br>Digits".                                                                                                    |
| Ready To ArmEnter 4 Digits1234567890CLEAR                                                                                                    | 6. Enter the 4-digit code for this user.<br>The "User Options" screen is displayed<br>with the user's name and code displayed.                                                                                                    |
| Partition       Mail H         Mail H       Mailer         P2       Normal         Ouest       NO Access         User Humber       RF Button Zone         031       1963         Sal 01 01 00       Mailt H         Sal 01 01 00       Mailt H         Sal 01 01 00       Mailt H | <ol> <li>Select the partitions, access level, and<br/>enter a user number for this user.</li> <li>If assigning this user to wireless key, enter<br/>one of the zone numbers of the keyfob<br/>(the wireless key must be programmed<br/>first before it can be assigned to a user).</li> </ol>                                                                                                    |

# $Touch Center\ Installation\ and\ Setup\ Guide$

| SCREEN                                                                                                    | ACTION                                                                                                    |
|----------------------------------------------------------------------------------------------------|----------------------------------------------------------------------------------------------------|
| Ready To Arm         User Setup         Tommy         Tommy         EDIT         User Setup         Bellette         User Setup         Bellette         Sat 01/01/00         Maint H | 8. Press the <b>Save</b> button. The system will save the configuration. When the save is complete, the <b>User Setup</b> screen is displayed with the new user's name shown. |

### How to Delete a User

Delete a User as follows:

| SCREEN                                                              | ACTION                                                                                                    |
|---------------------------------------------------------------------|----------------------------------------------------------------------------------------------------|
| Set Cliffing       Main H                                           | <ul> <li>Three selections are available: add a user, edit a user, or delete a user.</li> <li>1. To delete a user, touch the circle next to the user to be deleted and press the <b>DELETE USER</b> button. The "User Authorization" screen is displayed with the instructions "Enter Authorized Code".</li> </ul>           |
| Ready To Arm<br>Enter Authorized Code:<br>1 2 3 4 5 6 7 8 9 0 CLEAR | 2. Enter your Authorized code. The <b>Confirm Delete</b> screen is displayed.<br><b>Note:</b> The authorized code for deleting, adding, and editing users is dependent upon the alarm panel you are interfacing with. Check your alarm panel Installation and Setup Guide to determine who can delete, add, and edit users. |

SECTION 5: User Codes

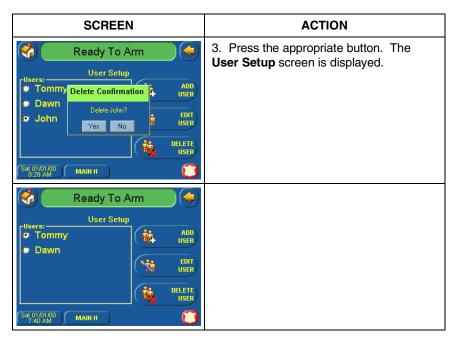

How to Edit a User

Edit a User as follows:

**Note:** You can not edit a User's name. To modify a User name, you must delete the User and re-enter User.

| SCREEN                                                                                                    | ACTION                                                                                                    |
|----------------------------------------------------------------------------------------------------|----------------------------------------------------------------------------------------------------|
| Ready To Arm       User Setup       Tommy       Dawn       John       EDIT       Set 01(60,600       MAIN H | <ul> <li>Three selections are available: add a user, edit a user, or delete a user.</li> <li>1. To edit a user, touch the circle next to the user to be edited and press the EDIT USER button. The "User Authorization" screen is displayed with the instructions "Enter Authorized Code".</li> </ul> |

# $Touch Center\ Installation\ and\ Setup\ Guide$

| SCREEN                                                                                                    | ACTION                                                                                                    |
|----------------------------------------------------------------------------------------------------|----------------------------------------------------------------------------------------------------|
| Ready To Arm       Enter Authorized       Code:       4       5       6       7       8       0                                                                                                    | <ol> <li>Enter your Authorized code. The "User<br/>Options" screen is displayed.</li> <li>Note: The authorized code for deleting,<br/>adding, and editing users is dependent<br/>upon the alarm panel you are interfacing<br/>with. Check your alarm panel Installation<br/>and Setup Guide to determine who can<br/>delete, add, and edit users.</li> </ol> |
| Partition       • Master       Allow Arm/Disarm         • P3       • Master       Image: Partition other partitions (*)         • Normal       • Normal       • Ouest         • NO Access       User Number       RF Button Zone         031       1963         Sato 10100       MAIN H       Save                                                                                                    | 3. Select the options needed for this user<br>and press the <b>Save</b> button. The<br>configuration changes are saved and you<br>are returned to the <b>User Setup</b> screen.                                                                                                    |
| Image: Constraint of the second second se |                                                                                                    |

# SECTION 6

# Maintenance

#### In This Section

- About TouchCenter Maintenance
  Routine Care
- How to Clean the TouchCenter

#### About TouchCenter Maintenance

With the exception of normal cleaning, the TouchCenter is maintenance free.

#### How to Clean the TouchCenter

**IMPORTANT:** Do not use an abrasive cleaning agent or abrasive cloth when cleaning the TouchCenter or damage to the touch screen may occur.

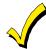

The **Emergency** screen cannot be accessed while running in the clean screen mode.

Clean the TouchCenter as follows:

1. From the "Home" screen, press the  $\ensuremath{\text{SECURITY}}$  button. The "Arming" screen is displayed.

| SCREEN       | ACTION                                                                              |
|--------------|-------------------------------------------------------------------------------------|
| Ready To Arm | 2. Press the <b>MORE CHOICES</b> button.<br>The "More Choices" screen is displayed. |

TouchCenter Installation and Setup Guide

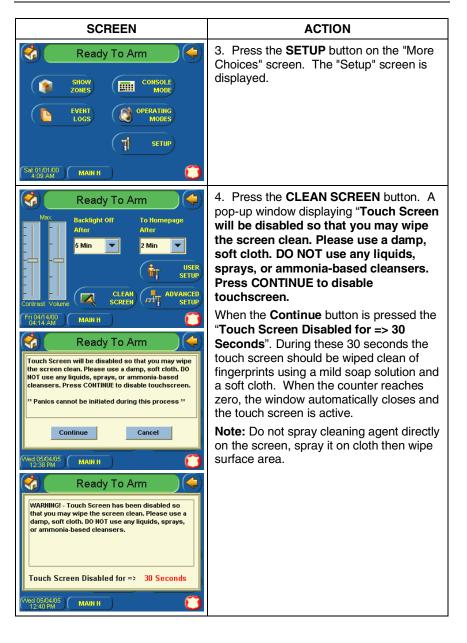

## **Routine Care**

- Treat the components of the security system as you would any other electrical equipment. Do not slam sensor-protected doors or windows.
- Keep dust from accumulating on the keypad and all protective sensors, particularly on motion sensors and smoke detectors.
- The keypad case and sensors should be carefully dusted with a dry soft cloth. *Do not spray water or any other fluid on the units.*

 $Touch Center\ Installation\ and\ Setup\ Guide$ 

# SECTION 7

# Troubleshooting

#### In This Section

- Troubleshooting
- Panel Fault Displays
- Diagnostics
- Performing Diagnostics

## Troubleshooting

For troubleshooting procedures, refer to the Control Panel Installation Guide.

#### **Panel Fault Displays**

The "Arming" screen displays an Icon(s) if a panel fault(s) occurs. The fault Icon is displayed to the left of the Panic button. The following Icons may be shown as applicable to your system:

| ICON     | MEANING                                                                                                    |
|----------|----------------------------------------------------------------------------------------------------|
| <b>1</b> | AC Loss – The system is not receiving AC power.                                                                                                    |
|          | Bell Failure – The system bell or siren has a problem. <b>Note:</b> This Icon will be displayed when interfacing with residential panels only.                                                                         |
|          | Expander Failure – The system has a failure in an expansion module.                                                                                                    |
| -        | Low Battery – The system battery, that powers the system during an AC power loss, is low.                                                                                                    |
| *        | LRR Supervision Failure – The Long Range Radio used to commun-<br>icate with the central station has a supervision failure. <b>Note:</b> This<br>Icon will be displayed when interfacing with residential panels only. |
|          | Pager Failure – The system cannot communicate with an assigned pager.                                                                                                    |
| T        | Phone Line 1 Failure – The system is not able to communicate with the central monitoring station over the primary phone line.                                                                                          |
| 2        | Phone Line 2 Failure – The system is not able to communicate with the central monitoring station over the secondary phone line.                                                                                        |
|          | Wireless Failure – The system is not able to communicate with its wireless devices.                                                                                                    |

## **Diagnostics**

#### **About Diagnostics**

A series of diagnostic tests are provided that allows verification of correct operation of the TouchCenter and its connections to the security system. There are a total of three diagnostic tests.

#### How to Access the Diagnostics

To access diagnostics, do the following:

1. From the "Home" screen, press the SECURITY button. The "Arming" screen is displayed.

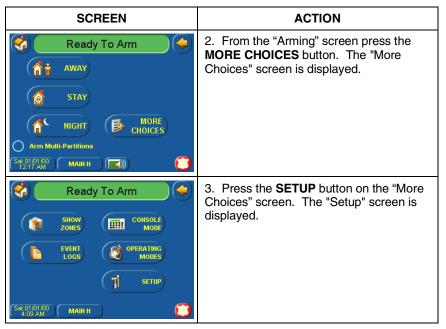

SECTION 7: Troubleshooting

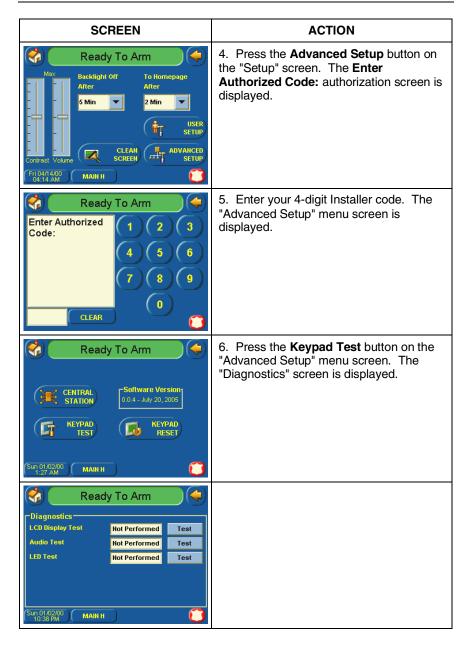

### **Performing Diagnostics**

Select any diagnostic test from the Diagnostics screen by pressing its associated **Test** button. All or any individual test may be run when you access the Diagnostics screen; however, each test must be performed one at a time.

At any time when a test is not being performed, you can press:

- the back button to return to the previous screen, or
- the home button to return to your home page.

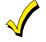

Once the Diagnostics screen is exited, subsequent entry to this screen displays all test options as "Not Performed."

#### **LCD Display Test**

Perform the LCD Display Test as follows:

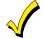

The **Emergency** screen cannot be accessed while running the LCD Display Test.

| SCREEN                                                                                                    | ACTION                                                                                                    |
|----------------------------------------------------------------------------------------------------|----------------------------------------------------------------------------------------------------|
| Not Performed     Test       Audio Test     Not Performed       LED Test     Not Performed       Test     Not Performed       Test     Not Performed       Test     Not Performed       Test     Not Performed | When you press the Test button<br>associated with the LCD Display Test, a<br>series of different screens will be<br>displayed. After each type of display, you<br>will be asked if the display was proper. If<br>the response to all questions is yes, the<br>LCD Display Test message area of the<br>Diagnostics screen will display "Passed". |
| Ready To Arm       Diagnostics       LCD Display Test       Audio Test       Audio Test       Not Performed       Test       LED Test       Not Performed       Test       Sun 01/02/00       MAIN H           |                                                                                                    |

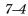

#### Audio Test

Perform the Audio Test as follows:

| SCREEN                                                                                                    | ACTION                                                                                                    |
|----------------------------------------------------------------------------------------------------|----------------------------------------------------------------------------------------------------|
| Ready To Arm         Diagnostics         LCD Display Test         Not Performed         Test         Not Performed         Test         Not Performed         Test               | When you press the <b>Test</b> button<br>associated with the Audio Test, "Testing"<br>is displayed in the test status column on<br>the "Diagnostics" screen while beeps<br>sound from the speaker. At the<br>conclusion of the test, a pop-up<br>"Confirmation Window" is displayed in the<br>center of the "Diagnostics" screen. |
| Sun 01/0200         MAIN H           10:38 PM         Ready To Arm                                                                                                    | Within the Confirmation Window the<br>question "Did you hear Beep?" is<br>displayed.                                                                                                    |
| Diagnostics     LCD Display Test     Not Performed     Test     Audio Test     Testing.     Test                                                                                 | When you press the <b>Yes</b> button, "Passed<br>is displayed in the test status column on<br>the "Diagnostics" screen.                                                                                                    |
| LED Test Hot Performed Test                                                                                                    | When you press the <b>No</b> button, "Failed."<br>is displayed in the test status column on<br>the "Diagnostics" screen.                                                                                                    |
| Sun 01/02/00 MAIN H                                                                                                    |                                                                                                    |
| Ready To Arm                                                                                                    |                                                                                                    |
| Diagnostics<br>Confirmation Window                                                                                                    |                                                                                                    |
| Did you hear Beep?<br>Yes No                                                                                                    |                                                                                                    |
| Sun 01/02/00 MAIN H                                                                                                    |                                                                                                    |
| Ready To Arm                                                                                                    |                                                                                                    |
| Diagnostics           LCD Display Test         Not Performed         Test           Audio Test         Passed         Test           LED Test         Not Performed         Test |                                                                                                    |
| (Sun 01/02/00) (MAIN H )                                                                                                    |                                                                                                    |

### TouchCenter Installation and Setup Guide

# LED Test

Perform the LED Test as follows:

| SCREEN                                                                                                    | ACTION                                                                                                    |
|----------------------------------------------------------------------------------------------------|----------------------------------------------------------------------------------------------------|
| Sun Off 02/00       MAIN H         Diagnostics         LCD Display Test         Audio Test         Hot Performed         Test         Hot Performed         Test         Not Performed         Test         Not Performed         Test         Not Performed         Test         Not Performed         Test         Not Performed         Test         Not Performed         Test         Not Performed         Test         Not Performed         Test         Not Performed         Test         Sun Off 02/00         MAIN H | 1. When you press the <b>Test</b> button<br>associated with the LED Test, "Testing"<br>is displayed in the test status column on<br>the "Diagnostics" screen while the 3 LEDs<br>light sequentially, top to bottom (red,<br>green, amber), 5 times. At the conclusion<br>of the test, a pop-up "Confirmation<br>Window" is displayed in the center of the<br>"Diagnostics" screen.                                                                                         |
| Ready To Arm         Diagnostics         Confirmation Window         Did you see chasing LED pattern?         Yes         Yes         No         Sun 01 02:00         MAIN H         Oiagnostics         LCD Display Test         Not Performed         Test         LED Test         Passed         Sun 01 02:00         MAIN H                                                                                                    | <ul> <li>2. Within the Confirmation Window the question "Did you see chasing LED pattern?" is displayed.</li> <li>If you press the Yes button, "Passed" is displayed in the test status column on the "Diagnostics" screen.</li> <li>If you press the No button, "Failed" is displayed in the test status column on the "Diagnostics" screen.</li> <li>If you press the No button, "Failed" is displayed in the test status column on the "Diagnostics" screen.</li> </ul> |

7–6

# SECTION 8

# Safe Mode

#### In This Section

About the Safe Mode
 Entering the Safe Mode
 Exiting the Safe Mode
 Exiting the Safe Mode

#### About the Safe Mode

The TouchCenter contains a Safe Mode of operation. In the rare event that the TouchCenter cannot successfully communicate in its graphic mode with the control panel, the Safe Mode is a backup mode that ensures that you can communicate with your system. In this mode, the TouchCenter operates much like a standard non-graphic keypad so that you can control your system until the problem is corrected.

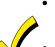

- DO NOT perform panel programming while in the Safe Mode. Performing panel programming while in the Safe Mode may cause the panel and TouchCenter to become out of sync.
- DO NOT use several hardwired motion detectors in high traffic locations. The high quantity of signals received by the panel may cause the TouchCenter to enter the Safe Mode.

#### **Entering the Safe Mode**

The Safe Mode may be automatically entered by the TouchCenter program on a communication failure or may be entered manually on command. The following paragraphs describe these entry processes.

#### **Automatic Entry**

In the rare event that the TouchCenter cannot successfully communicate in its graphic mode with the control panel, the TouchCenter presents you with a message of "Problems detected. Start Keypad in Safe Mode?" and requests a "Yes" or "No" response. If you answer with "Yes", the TouchCenter will go into the Safe Mode. If you answer with "No", the TouchCenter will try communicating with the panel again. After 3 consecutive times of receiving no response, the TouchCenter will enter the Safe Mode. **Note:** Use care when providing the "Yes" or "No" response. Touching the screen outside the prescribed area may cause the background to come to the front. If this occurs, the Yes/No message that disappeared will time out in 30 seconds even though it is not visible. Then the keypad will reset into the Normal Mode (or Safe Mode if this is the third time that the warning message appeared).

#### **Manual Entry**

**Note:** ONLY enter the Safe Mode from the Normal Mode. Entering the Safe Mode from the Demo Mode may result in incorrect display of the Emergency Function keys.

To manually put the TouchCenter into the Safe Mode of operation:

1. From the "Home" screen, press the  $\ensuremath{\text{SECURITY}}$  button. The "Arming" screen is displayed.

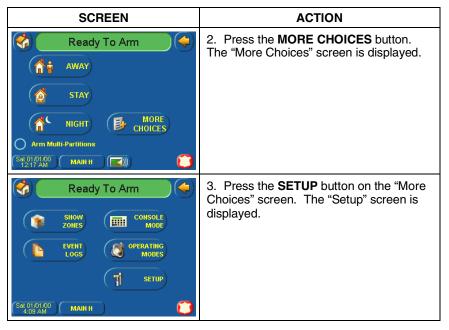

SECTION 8: Safe Mode

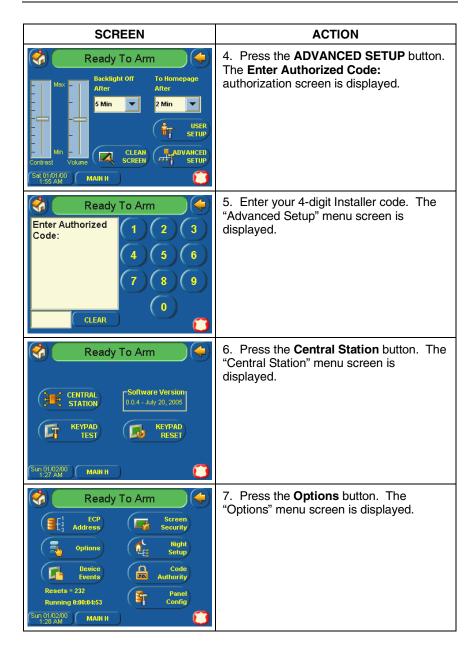

TouchCenter Installation and Setup Guide

| SCREEN                                                                                                    | ACTION                                                                                                 |
|----------------------------------------------------------------------------------------------------|----------------------------------------------------------------------------------------------------|
| Options       Operation Modes         Image: Contract of the second second s | 8. Select <b>Safe Mode</b> and then press the <b>Apply</b> button. The "Warning" message is displayed. |
| Coperation Modes<br>Operation Modes<br>Normal Mode<br>Keypad will reset to activate changes.<br>OK<br>Fri 01/1400<br>Fri 01/1400<br>MAIH H                                                                                                    | 9. Press the <b>OK</b> button. The<br>TouchCenter will reset and restart in the<br>Safe Mode.          |

# **Operating in the Safe Mode**

While in the Safe Mode, the Home screen will display the Security button, Panic Button, and a message at the bottom of the screen as shown below:

#### ! SAFE MODE !

This is a limited mode of operation. While in this mode:

- You can use the Security button to access the Console Emulation Mode of operation to try to clear your faults, disarm the system, or enter additional Alpha Keypad commands specified in your panel User and Installation Guides. You can perform almost all functions that you can perform from a standard non-graphic alpha keypad.
- You can depress the "Panic" button and generate Emergency Messages as defined in the panels home partition for this TouchCenter.

- The Armed and Ready LEDs on the front of the TouchCenter will indicate the TouchCenter's home partition status. The Message (FA701CVKP) or Trouble (FA701CKP) LED is not active in the Safe Mode.
- The Chime mode will function in the Safe Mode: however, you will not have Voice, Voice Chime, or Message capability if using the FA701CVKP.

#### **Exiting the Safe Mode**

To Exit the Safe Mode:

1. Press the ! SAFE MODE ! bar. You will be presented with the following popup message:

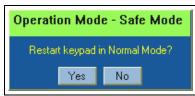

2. Press the **Yes** button to return to the Normal Mode of operation. The TouchCenter will reset and restart in the Normal Mode.

 $Touch Center\ Installation\ and\ Setup\ Guide$ 

# SECTION 9

# Specifications

# Specifications

| MECHANICAL               |              |  |
|--------------------------|--------------|--|
| Dimensions:              |              |  |
| Width:                   | 7 1/4 inches |  |
| Height:                  | 5 inches     |  |
| Depth:                   | 1 3/8 inches |  |
| ELECTRICAL               |              |  |
| Operating Voltage:       | +12VDC       |  |
| Current Drain:           |              |  |
| Backlight OFF, Sound OFF | 105mA        |  |
| Backlight ON, Sound OFF  | 159mA        |  |
| Backlight ON, Sound ON   | 230mA        |  |

# SECTION 10

# Index

| About the TouchCenter 1-1 |
|---------------------------|
| Address Change 4–3, 4–6   |
| Central Station Screen    |
| Accessing 4–4             |
| Chime Mode                |
| Cleaning                  |
| Code Authority            |
| View                      |
| Compatibility 1-2         |
| Contrast Adjustment       |
| Diagnostics 7-2           |
| Audio Test7-5             |
| LCD Display7-4            |
| LED Test                  |
| Performing7-4             |
| ECP Error                 |
| Front Panel LEDs          |
| Initialization            |
| Maintenance               |
| Cleaning                  |
| Routine Care              |
| Mounting and Wiring       |
| Night Setup               |
| Operating Modes           |
| Chime                     |
| Panel Configuration       |
| Delete                    |
| View                      |
| Power Up                  |
| Routine Care              |
| Safe Mode                 |
| Screen Security           |
| Edit                      |
| View                      |
|                           |

| Setup                  |     |
|------------------------|-----|
| Contrast               |     |
| Specifications         |     |
| Electrical             |     |
| Mechanical             |     |
| System Features        |     |
| System Options         |     |
| Selecting              |     |
| Troubleshooting        |     |
| Diagnostics            | 7–2 |
| Performing Diagnostics | 7–4 |
| User                   |     |
| Adding                 |     |
| Deleting               |     |
| Editing                |     |
| User Code Setup        |     |
| Access                 |     |
| Voice Mode             |     |
| Wire Run Length/Gauge  |     |
| Word List              |     |
|                        |     |

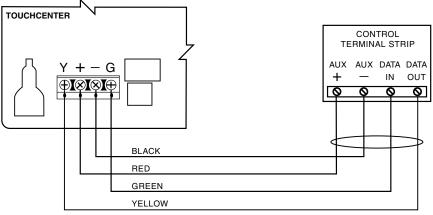

POWERING THE TOUCHCENTER KEYPAD FROM THE CONTROL

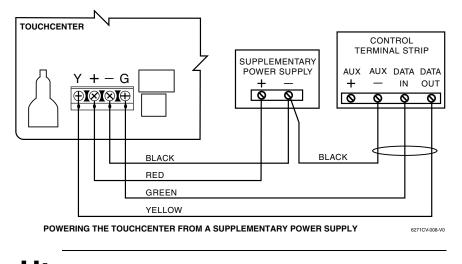

Use a Listed Class 2 power supply suited for the application.

**Summary of Connections** 

#### LIMITED WARRANTY

Honeywell International Inc, acting through its First Alert Professional Security Systems business ("Seller"), 2 Corporate Center Drive, Melville, NY 11747, warrants its products to be in conformance with its own plans and specifications and to be free from defects in materials and workmanship under normal use and service for 36 months from the date stamp control on the product or, for products not having a date stamp, for 30 months from date of original purchase unless the installation instructions or catalog sets forth a shorter period, in which case the shorter period shall apply. Seller's obligation shall be limited to repairing or replacing, at its option, free of charge for materials or labor, any product which is proved not in compliance with Seller's specifications or proves defective in materials or workmanship under normal use and service. Seller shall have no obligation under this Limited Warranty or otherwise if the product is altered or improperly repaired or service, return product transportation prepaid, to First Alert Professional Factory Service, 1220 Rojas Deive, Suite 700, El Paso, TX 79936

THERE ARE NO WARRANTIES, EXPRESS OR IMPLIED, OF MERCHANTABILITY, OR FITNESS FOR A PARTICULAR PURPOSE OR OTHERWISE, WHICH EXTEND BEYOND THE DESCRIPTION ON THE FACE HEREOF. IN NO CASE SHALL SELLER BE LIABLE TO ANYONE FOR ANY CONSEQUENTIAL OR INCIDENTAL DAMAGES FOR BREACH OF THIS OR ANY OTHER WARRANTY, EXPRESS OR IMPLIED, OR UPON ANY OTHER BASIS OF LIABILITY WHATSOEVER, EVEN IF THE LOSS OR DAMAGE IS CAUSED BY THE SELLER'S OWN NEGLIGENCE OR FAULT.

Seller does not represent that the products it sells may not be compromised or circumvented; that the products will prevent any personal injury or property loss by burglary, robbery, fire or otherwise; or that the products will in all cases provide adequate warning or protection. Customer understands that a properly installed and maintained alarm may only reduce the risk of a burglary, robbery, fire or other events occurring without providing an alarm, but it is not insurance or a guarantee that such will not occur or that there will be no personal injury or property loss as a result. CONSEQUENTLY, SELLER SHALL HAVE NO LIABILITY FOR ANY PERSONAL INJURY, PROPERTY DAMAGE OR OTHER LOSS BASED ON A CLAIM THE PRODUCT FAILED TO GIVE WARNING. HOWEVER, IF SELLER IS HELD LIABLE, WHETHER DIRECTLY OR INDIRECTLY, FOR ANY LOSS OR DAMAGE ARISING UNDER THIS LIMITED WARRANTY OR OTHERWISE, REGARDLESS OF CAUSE OR ORIGIN, SELLER'S MAXIMUM LIABILITY SHALL NOT IN ANY CASE EXCEED THE PURCHASE PRICE OF THE PRODUCT, WHICH SHALL BE THE COMPLETE AND EXCLUSIVE REMEDY AGAINST SELLER. This warranty replaces any previous warranties and is the only warranty made by Seller on this product. No increase or alteration, written or verbal, of the obligations of this Limited Warranty is authorized.

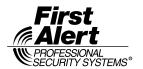

2 Corporate Center Drive, Melville, Ny 11747 www.firstalertprofessional.com Copyright © 2007 Honeywell International Inc.

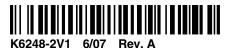